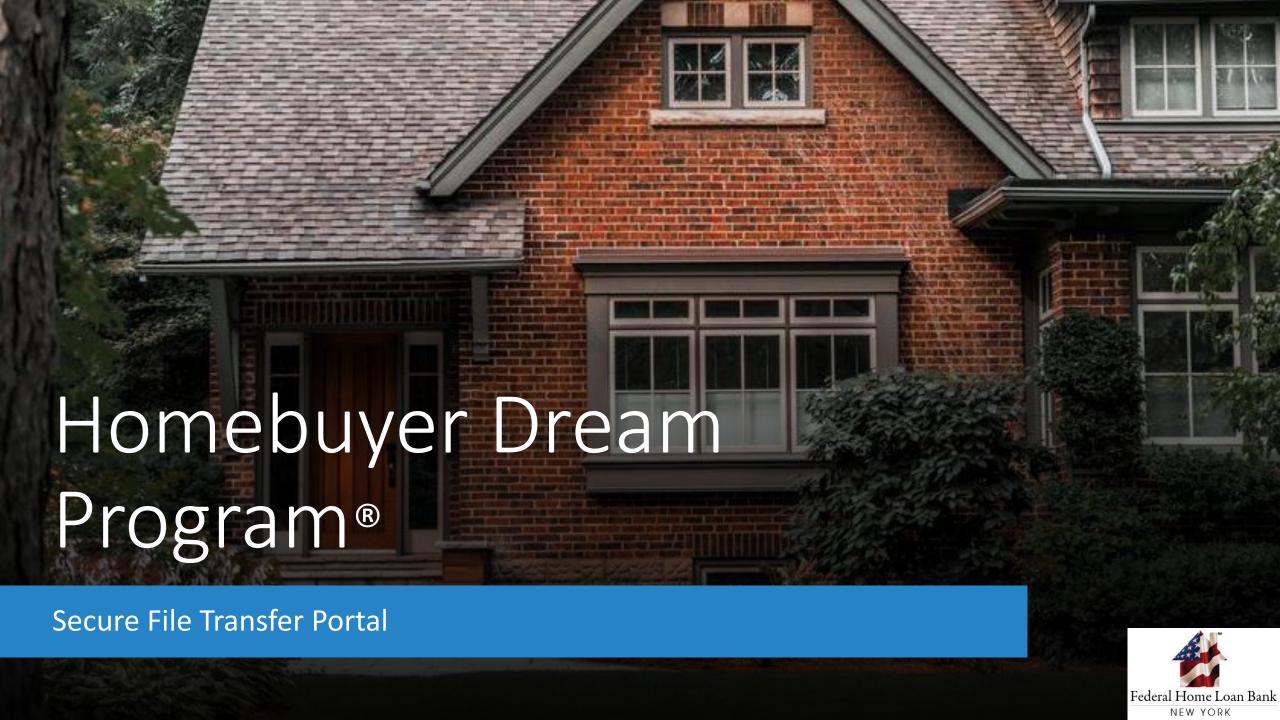

## <u>Tutorial</u>

Submission via Secure File Transfer Portal Welcome and thank you for watching the Federal Home Loan Bank of New York's tutorial on the Secure File Transfer Portal

In this tutorial we will provide a technical overview on how to utilize the portal to submit documentation for Homebuyer Dream Program® ("HDP") household Reservation and Funding Requests

Please note this tutorial is a visual presentation only

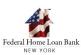

## Submission via Secure File Transfer Portal

Pursuant to applicable Federal and State laws, to protect household information that may be utilized to develop a credit profile if intercepted by an unauthorized third party the FHLBNY requires that all HDP documentation be submitted through FHLBNY's Secure File Transfer System ("Online Portal")

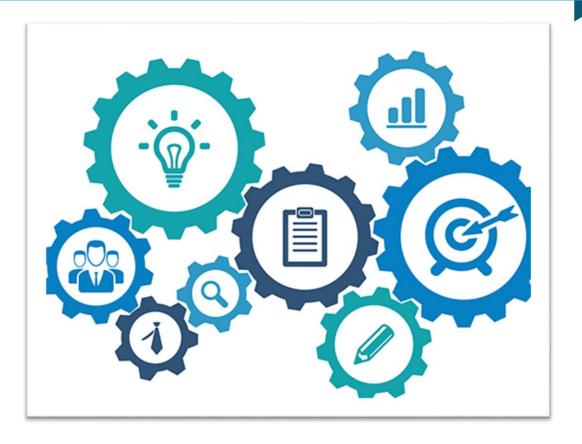

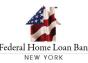

Overview

Logging into Online Portal

Uploading your HDP Request

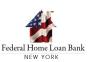

### **OVERVIEW**

Member representatives listed in the
HDP Secure File Transfer Portal
Enrollment Form will receive both a
User ID and password established for
the Online Portal and must have
completed a successful test file prior to
submission of any HDP files to FHLBNY

It is the member's responsibility to advise FHLBNY of any changes in member representatives

FHLBNY utilizes a Secure File Transfer Portal for submission of household information under the Homebuyer Dream Program®

Prior to participation in the Homebuyer Dream Program<sup>®</sup>, a member must execute the **HDP Secure File Transfer Enrollment Form** (HDP-002):

Each member institution is allowed up to 3 authorized users

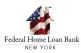

## **OVERVIEW**

Users are authorized to execute the Homebuyer Dream Program® Request Form (HDP-005) and submit complete household requests to the FHLBNY

Homebuyer Dream Program® household requests via the Portal are submitted as one zip file per household and must include a fully completed **Homebuyer Dream Program® Request Form** (HDP-005) in MS Excel format, containing the .xlsx file extension and all supporting documentation in PDF format

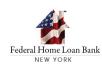

Overview

Logging into Online Portal

Uploading your HDP Request

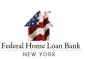

## **Logging into SFTP**

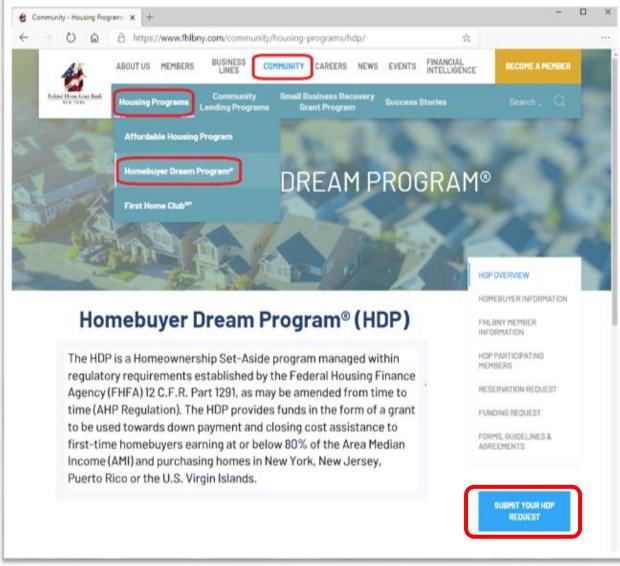

Members that would like to submit an Homebuyer Dream Program® request as one zip file per household can access the Portal by navigating to Homebuyer Dream Program® page on the FHLBNY website

#### Begin by navigation to the Community tab

- Continue to Housing Programs
- Continue to Homebuyer Dream Program®
- The "Submit your HDP Request" icon will bring the user directly to the Online Portal log in screen

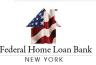

## **Logging into SFTP**

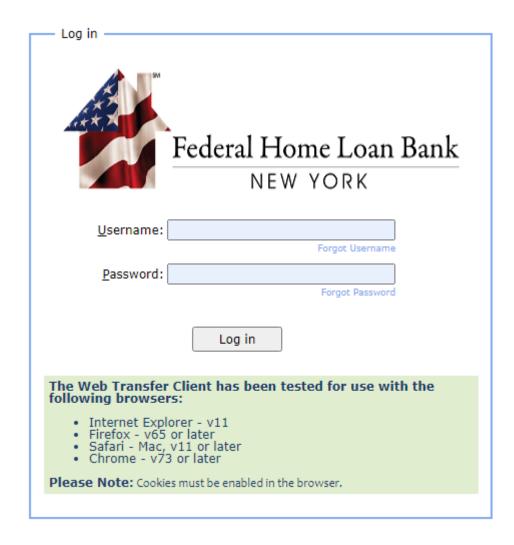

Only authorized users can access the Online Portal and upload zipped household files to the FHLBNY

Enter the user credentials provided by the FHLBNY to enter the Online Portal

Passwords assigned to authorized users can not be personalized. If you forget your password, please email us at <a href="https://example.com">HDP@fhlbny.com</a> and we will resend your password to the authorized user on file

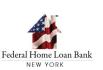

Overview

Logging into Online Portal

Uploading your HDP Request

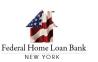

## UPLOADING YOUR HDP REQUEST

All household requests within each zip file must contain a completed HDP Program Request Form (HDP-005) in its original excel file format

Supporting household documents within each zip file must be provided in PDF format

#### **Reservation Request**

- 1\_Income Documents.pdf
- 2\_Purchase and Sales Contract.pdf
- 3\_Counseling Certificate.pdf
- 4\_Homebuyer Certification.pdf
- HDP Reservation Request.xlsx

#### **Funding Request**

- 1\_Retention Documents.pdf
- 2\_Closing Disclosure.pdf
- 3\_Certificate of Intent to Record.pdf
- HDP Funding Request.xlsx

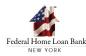

## UPLOADING YOUR HDP REQUEST

Upon successful login you are at the File Transfer Portal landing page and can proceed with the upload your file

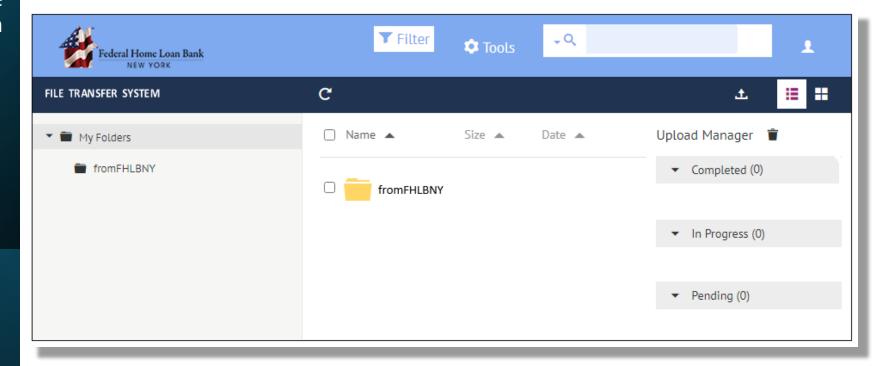

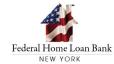

## UPLOADING YOUR HDP REQUEST

To upload a file, click the Upload icon at the top right of the screen

Locate the zipped household file and choose "Open" to upload the file to FHLBNY

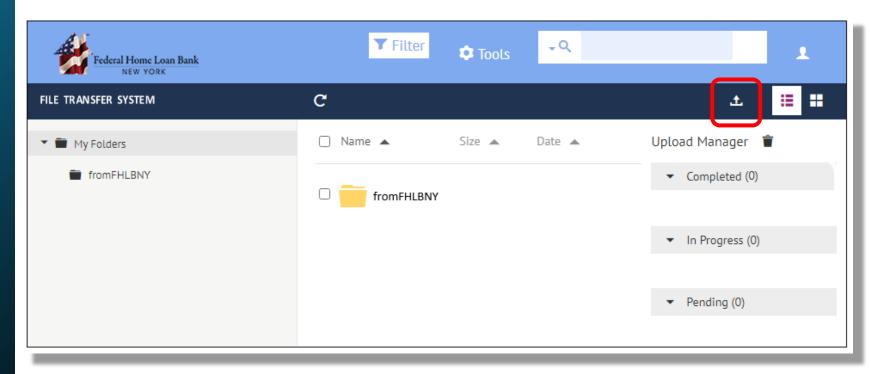

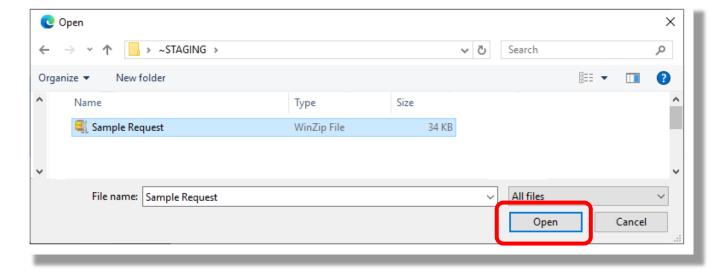

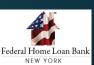

## UPLOADING YOUR HDP REQUEST

The uploaded zip file will appear within the landing page of the File Transfer Portal under the "Completed" section

This section will indicate to the user the file upload was successful

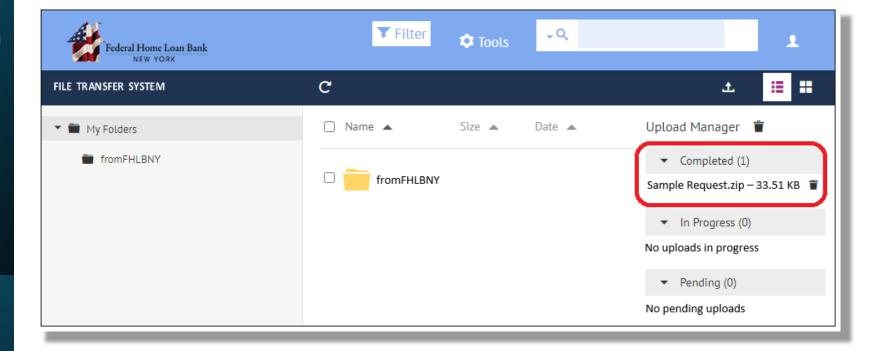

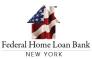

Overview

Logging into Online Portal

Uploading your HDP Request

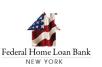

The designated user will receive an email indicating a successful upload

Upon review of the submitted household request, the FHLBNY will determine household eligibility based on Homebuyer Dream Program® requirements outlined in the HDP Guidelines and the AHP Implementation Plan

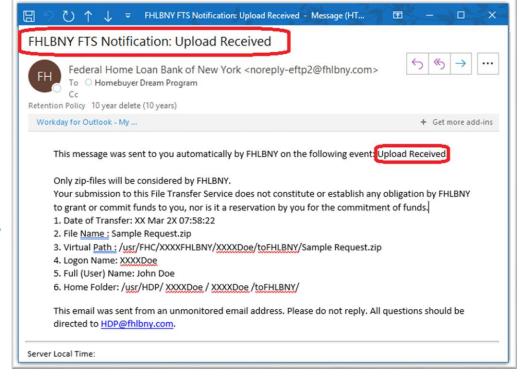

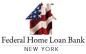

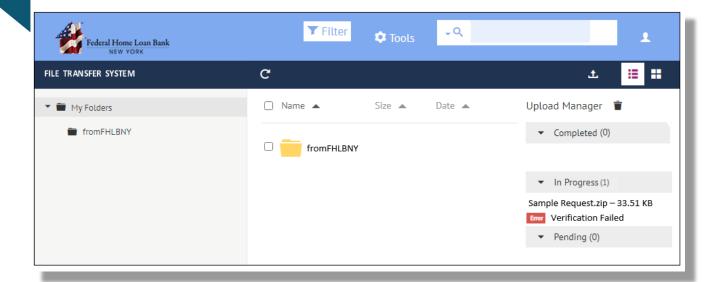

Uploading documents in a format other than the required zip file are automatically rejected

The error message that verifies submission failure is displayed within the "In Progress" section

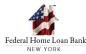

Email notifications are provided to the user. The FHLBNY FTS notification will confirm your failed submission

Upon receipt of this email, the member is required to upload a new request

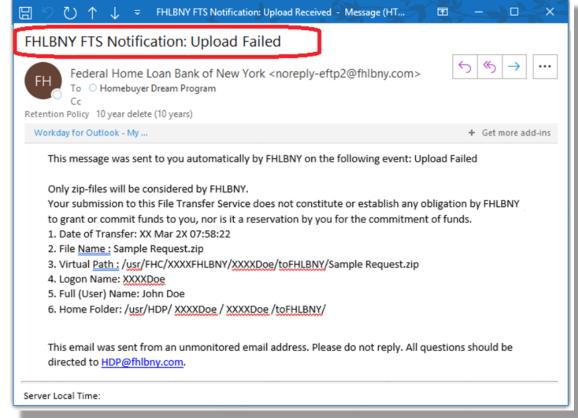

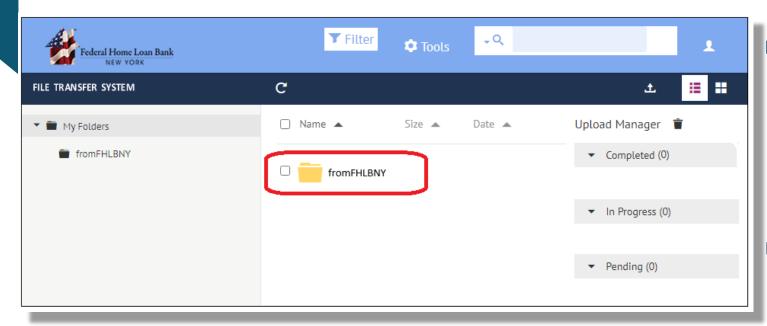

On a periodic basis, the FHLBNY will provide pipeline status reports to our members via the Portal

Reports are uploaded into the "from FHLBNY" folder

Household files should not be uploaded by the user into this folder

Reports are deleted on a quarterly basis. It is recommended these reports be downloaded

Designated users have access to each other's folders in order to access communications and reports from the FHLBNY

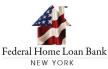

#### www.FHLBNY.com

2021 AHP Implementation Plan

**HDP** Guidelines

**HDP** tutorials

Email us at HDP@fhlbny.com

We encourage you to review the 2021 AHP Implementation Plan, the 2021 HDP Guidelines, and HDP tutorials located on our website

Thank you for viewing the Homebuyer Dream Program® tutorial. If you have any program or household specific questions, please contact us!

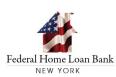

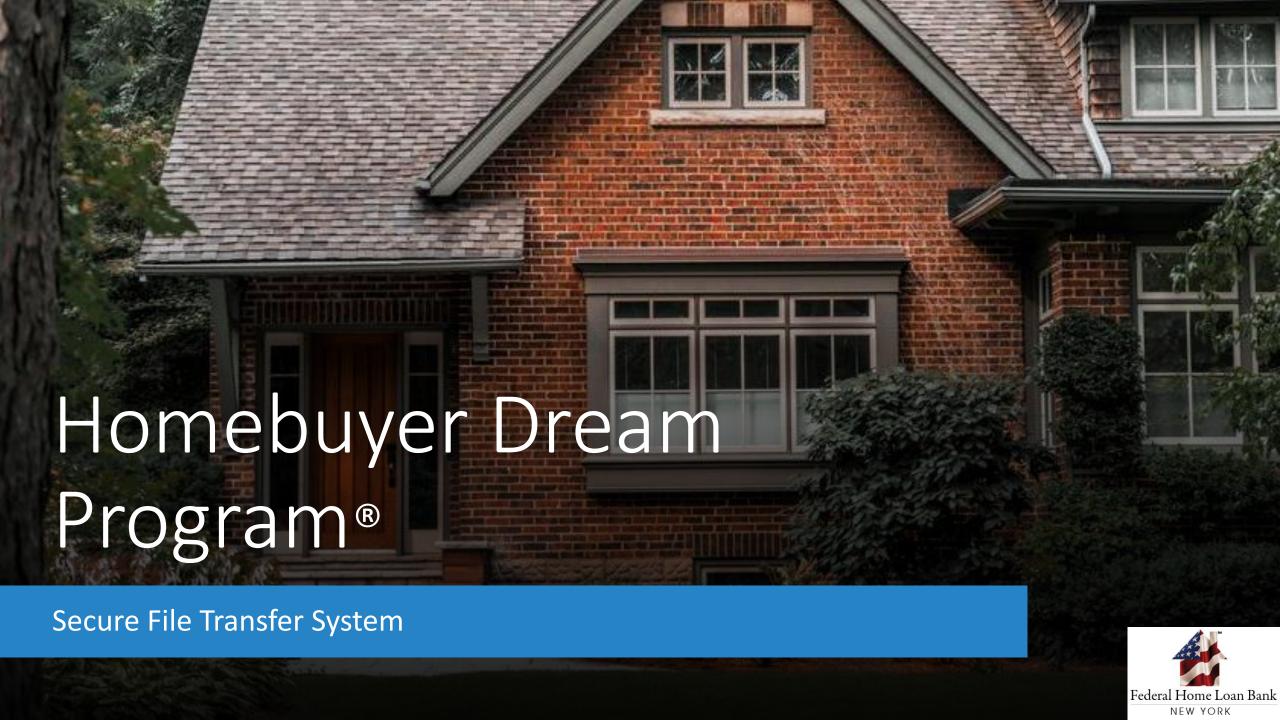